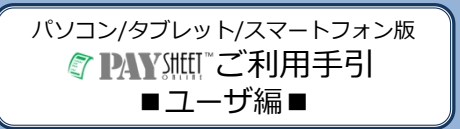

- 本紙は、本サービスを正しく使用するために必要な設定・ 使い方を説明しています。本紙の手順に従って、ご利用に 必要な設定を行ってから、本サービスをご利用ください。
- 本紙は大切に保管してください。

## 【注意!!】

- 携帯電話(フィーチャーフォン)で本サービスをご利用 の場合は、「携帯電話(フィーチャーフォン)版 PaySheetOnlineご利用の手引 ■一般ユーザ編■」をご 覧ください。
- 本サービスでは「PDF」形式のファイルを取扱います。 PDFファイルを参照するためには、PDF専用のビュー ワーが必要となります。
- PDF専用ビューワーは、以下のAdobeサイトから入手で きます。

## http://get.adobe.com/jp/reader/

Copyright © ASPEX Inc. All Rights Reserved.

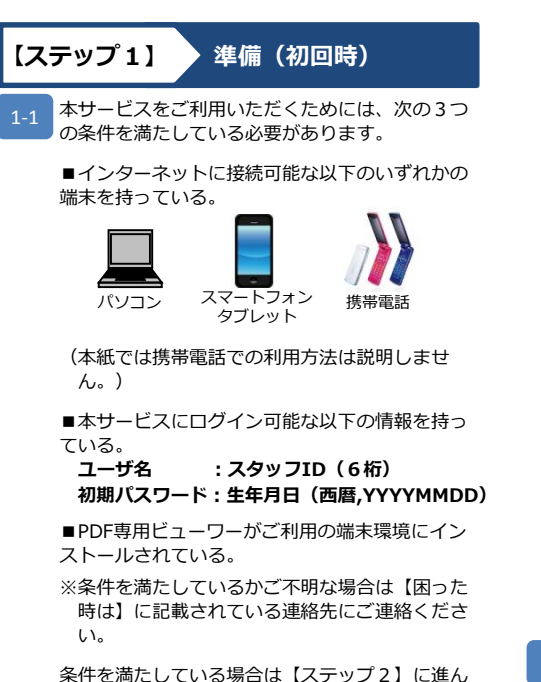

でください。

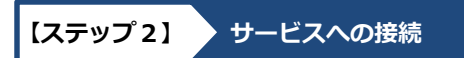

本サービスをご利用いただくには、各端末のブラ ウザからURLに以下のアドレスを入力してアクセ スしてください。

**http://paysheetonline.com/A/p/log in/sfc**

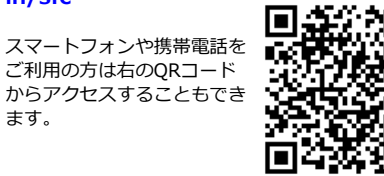

次に【ステップ3】へ進んでください。

ます。

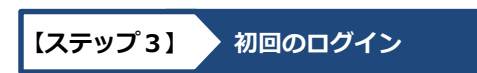

【ステップ2】で指定したURLにパソコン・タブ レット・スマートフォンでアクセスすると下のよ うなログイン画面が表示されます。 3-1

> ※アクセスする端末によって、若干、画面の見え 方が異なります。

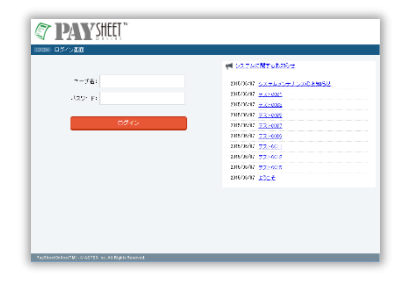

ログイン画面の「ユーザ名」と「パスワード」の 入力項目に、事前に通知されたユーザ名/パス ワードをそれぞれ入力し、[ログイン]ボタンを クリックしてください。

もし、ログインに失敗した場合は、再度ログイン に必要なユーザ名/パスワードの入力を確認して ください。

ユーザ名/パスワードは、必ず半角英数で入力し てください。また、英大文字と英小文字を区別し ていますので、正しい入力かを確認してください。

それでもログインができない場合は、本紙の最後 部に記載されている【困った時は】に記載されて いる連絡先にご連絡ください。

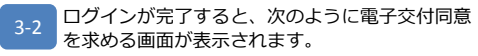

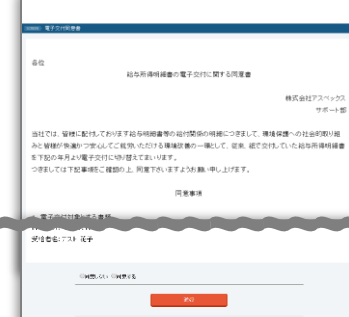

電子交付同意書の内容を確認し、Webによる給与 明細と、契約関連書類の閲覧に同意する場合は、 画面下部の[○同意する]を選択し、その下の[進 む]ボタンをクリックしてください。

[○同意しない]を選択の場合は、[進む]ボタンを クリックするとログイン画面に戻り、Web給与明 細や契約関連書類の閲覧利用はできません。再度 ログインして電子交付同意書に同意することによ り、次のステップ(パスワード変更画面)が開き ます。

3-3 次に、パスワード変更画面が開きます。 ここで必ず新しいパスワードに設定し直してくだ さい。

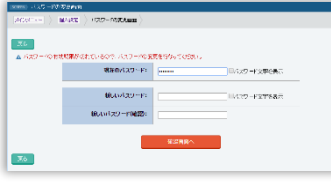

[確認画面へ]ボタンをクリックすると、確認画面 が表示されます。内容を確認し、登録してよけれ ば[更新]ボタンをクリックしてください。

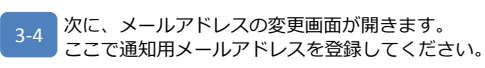

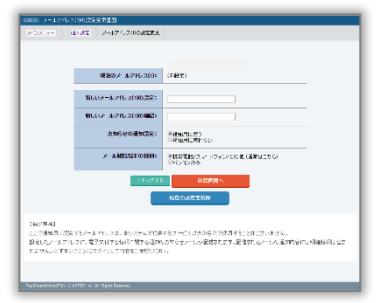

メールアドレスを入力しメールアドレスの入力項 目の下の「通知用に使う」の項目を選択すると、 PaySheetからのお知らせがあった場合に、ここ で登録されたアドレスにメールが送信されるよう になります。 [確認画面へ]ボタンをクリックして ください。

次に、メールアドレス変更の確認画面が表示され ます。問題なければ[確認メールの送信]をクリッ クします。正常に処理されれば、メールアドレス の変更予約画面が表示されます。登録されたメー ルアドレスに変更予約のメールが送信されますの で、メールを確認してください。 3-5

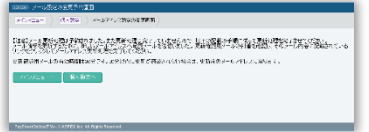

メールの設定を完了するには、メールの本文内に 記述されている内容に従い、変更手続きを完了さ せてください。

メールからの手続きが30分以内に完了しない場合 は、設定の変更はキャンセルされます。

メールの本文にあるリンクをクリックすると、再 度ログイン画面が表示されます。ここで再度ログ インしてください。ログイン認証が成功すると同 時に以下の画面が表示され、メールアドレスの変 更設定が完了します。 3-6

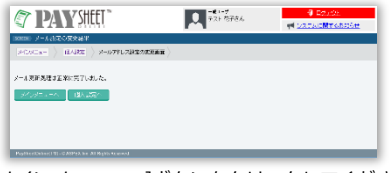

[メインメニューへ]ボタンをクリックしてくださ い。

以下のメインメニュー画面が開いたら、初期設定 が完了です。 3-7

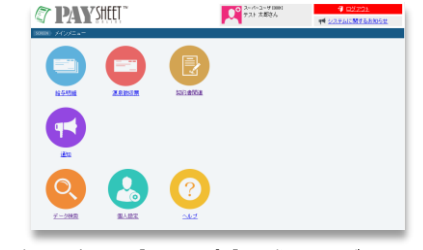

次に、裏面の【ステップ4】に進んでください。

裏面につづく

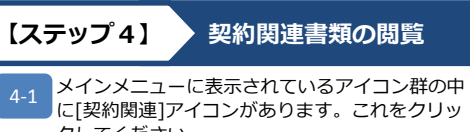

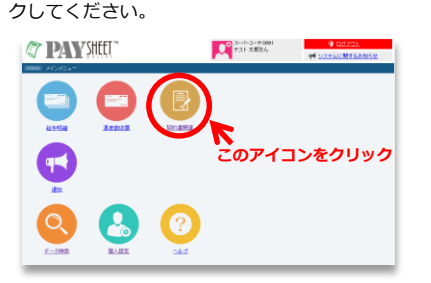

4-2 契約関連書類の一覧画面が開きます。複数の契約 関連書類がある場合は、一覧で最新順に表示され ます。

> 件名は「契約開始日・就業先名」で表示します。 確認したい件名または[PDF]ボタンをクリックす ると、対象の契約関連書類がPDF形式で閲覧でき

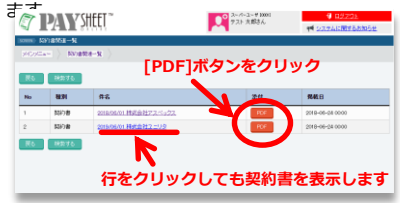

契約関連書類は、ご利用のブラウザの印刷手順に 従い印刷することができます。 4-3

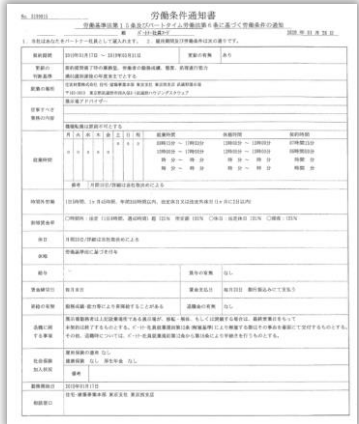

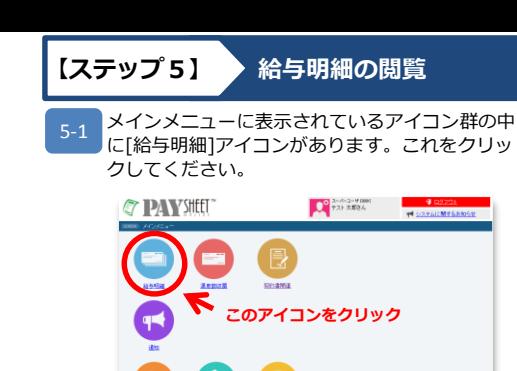

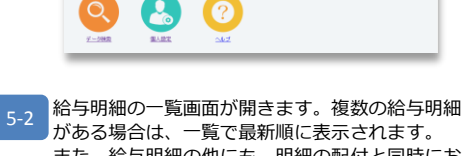

また、給与明細の他にも、明細の配付と同時にお 知らせしたい情報があれば、ここに「通知」とし て表示されます。

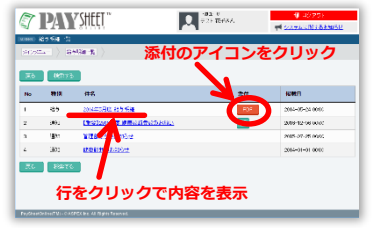

給与明細一覧で、閲覧したい行をクリックすると、 テキストイメージ(シンプルなレイアウト)で内 容が表示されます。 5-3

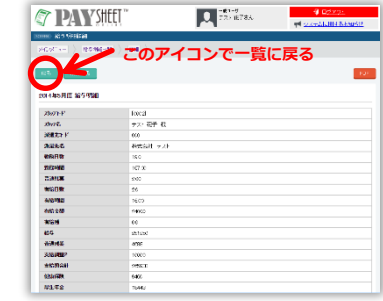

一覧に戻りたい場合は、左上の矢印アイコンをク リックすると、給与明細一覧に戻ります。

給与明細一覧で、件名の右横にある[PDF]ボタン をクリックすれば、給与明細が帳票イメージで表 示されます。 5-4

※[PDF]ボタンを押した時に「ダウンロード」が 促される場合は、一旦PDFファイルをダウン ロードのうえ、ファイルを表示してください。

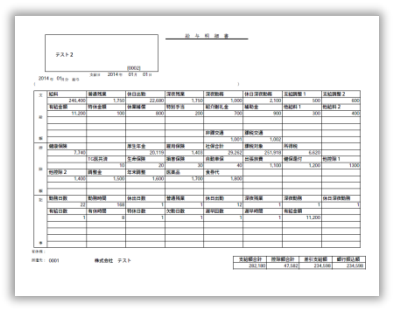

PDFは、ブラウザの別ウインドウで開くか、PDF 表示の専用ソフトで表示されます(ご利用の環境 により表示される方法は異なります。)

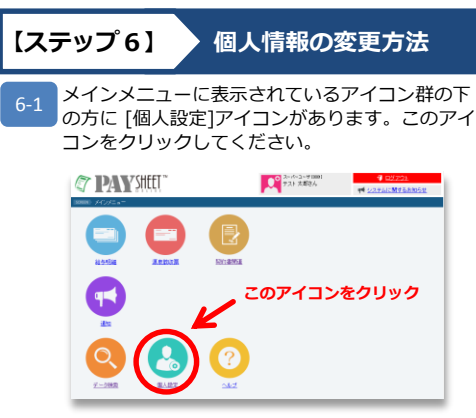

6-2 次のような、個人設定の確認画面が開きます。 一覧表示されている各項目のうち、変更したい項 目の[変更する]ボタンをクリックすると変更画面 が表示されます。

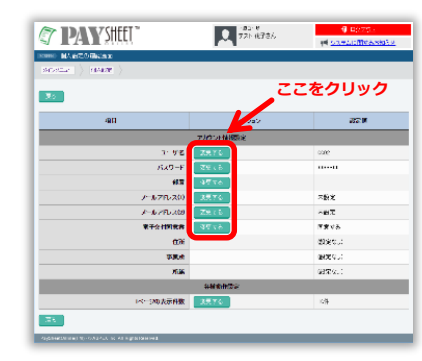

画面の指示に従い、それぞれの入力項目に必要な 値を入れ[確認画面へ]ボタンをクリックしてくだ さい。 6-3

(例:パスワード変更画面)

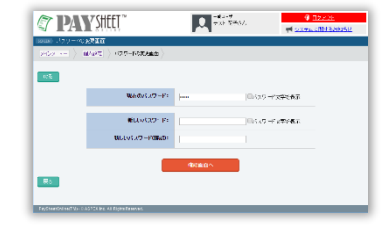

変更確認へ移動し、変更してよろしければ[更新] ボタンをクリックしてください。正常に更新が完 了した場合は、次の画面で「更新が完了しまし た。」と表示されます。

## **【困った時は】**

操作方法や内容にご不明な点がありました ら、以下までお問合せください。

## **スミリンビジネスサービス株式会社**

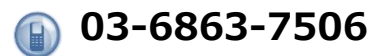

Copyright © ASPEX Inc. All Rights Reserved.